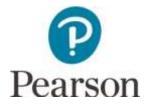

# Get Started with Pearson's Mastering Physics

## First, make sure you have these 3 things...

- Email: You'll get some important emails from your instructor at this address.
- 2. Course ID: CUPHYS1110FA18
- Access code or credit card: An access code card may be packaged with your new book or may be sold by itself at your bookstore. Otherwise, you can buy instant access with a credit card or PayPal account during registration.

#### Next, get registered and join your course!

- 1. Go to Pearson Mastering Physics webpage.
- 2. Under Register Now, select Student.
- 3. Confirm you have the information needed, then select OK! Register now.
- 4. Enter your instructor's Course ID (CUPHYS1110FA18), and choose Continue.
- Enter your existing Pearson account username and password and select Sign in. You have an account if you've ever used a Pearson MyLab & Mastering product, such as MyLab Math, MyLab IT, or Mastering Chemistry.
  - If you don't have an account, select **Create** and complete the required fields.
- 6. Select an access option.
  - Enter the access code that came with your textbook or was purchased separately from the bookstore.
  - Buy access using a credit card or PayPal account.
- 7. From the "You're Done!" page, select Go to My Courses.
- 8. Select Yes and enter your Course ID to join your course. Click Continue.
- 9. If asked, enter your **Student ID** according to the instructions provided and click **Continue**. That's it! You should see the course home page for the course.

#### To sign in later:

- 1. Go to Pearson Mastering Physics webpage and select Sign In.
- 2. Enter your Pearson account username and password from registration, and select Sign In.
  - If you forgot your username or password, select Forgot your username or password?

### To join another course for the same textbook (no additional purchase needed):

- 1. Sign in with the username and password that you specified during registration.
- 2. Select My Courses in the upper left and then choose Join a Course .
- 3. Enter the **Course ID** from your instructor and click **Continue**.
- 4. If asked, enter your **Student ID** according to the instructions provided and click **Continue**.
- 5. To switch courses, select **My Courses** from the course menu (left side).
- 6. Select any active course link that appears below Switch to another course.
- 7. The next time you sign in to Mastering, your course view will match the last course you chose.

If you have a technical issue: Contact **Pearson Support**.

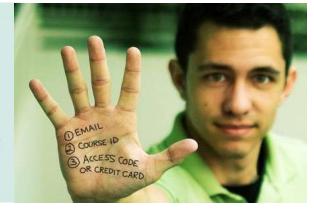